# **ЗАДАЧА 1**

#### Построение пересечения пирамиды и призмы в T-FLEX CAD

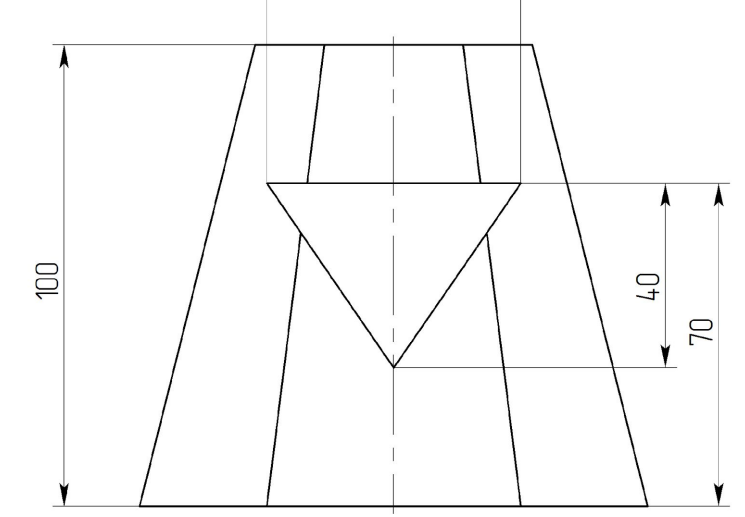

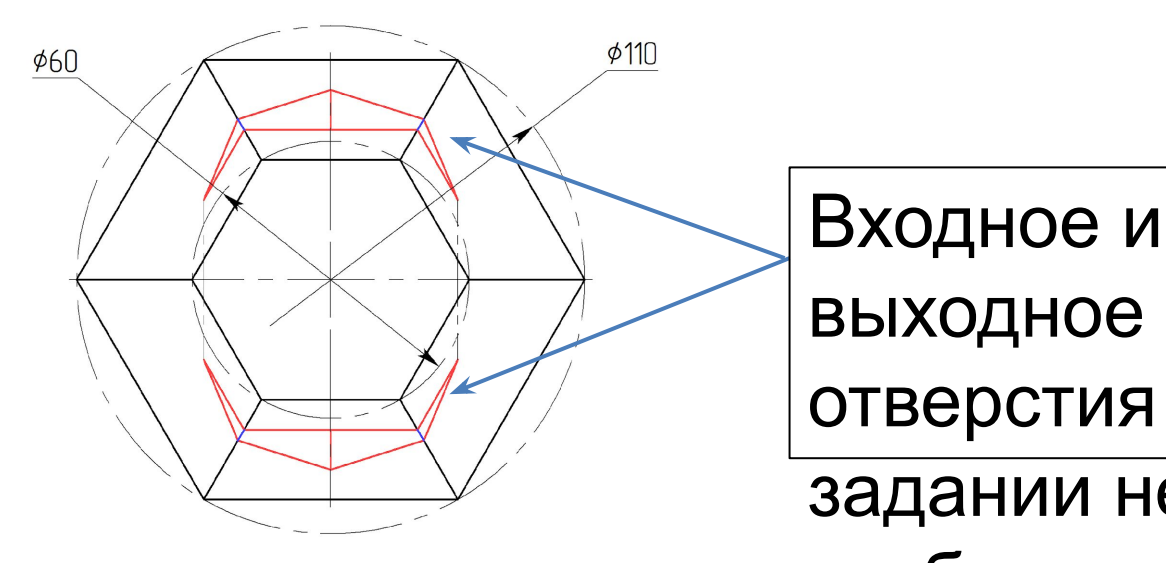

выходное отверстия на

задании не отображены

## Методика решения.

- 1. Построение твердотельной модели.
	- Анализ геометрии.
- Выделение примитивных тел образующих модель.
- Определение необходимых профилей для создания тел и выбор плоскостей для их размещения.
- Получение модели из созданных тел с помощью булевых операций.
- Добавление элементов оформления.

#### 2. Выполнение чертежа детали.

- Выбор оформления чертежа.
- Выбор и создание главного вида.
- Добавление необходимых видов.
- Создание выносных элементов, разрезов, сечений.
- Простановка размеров.
- Заполнение основной надписи, технических требований и  $\overline{a}$

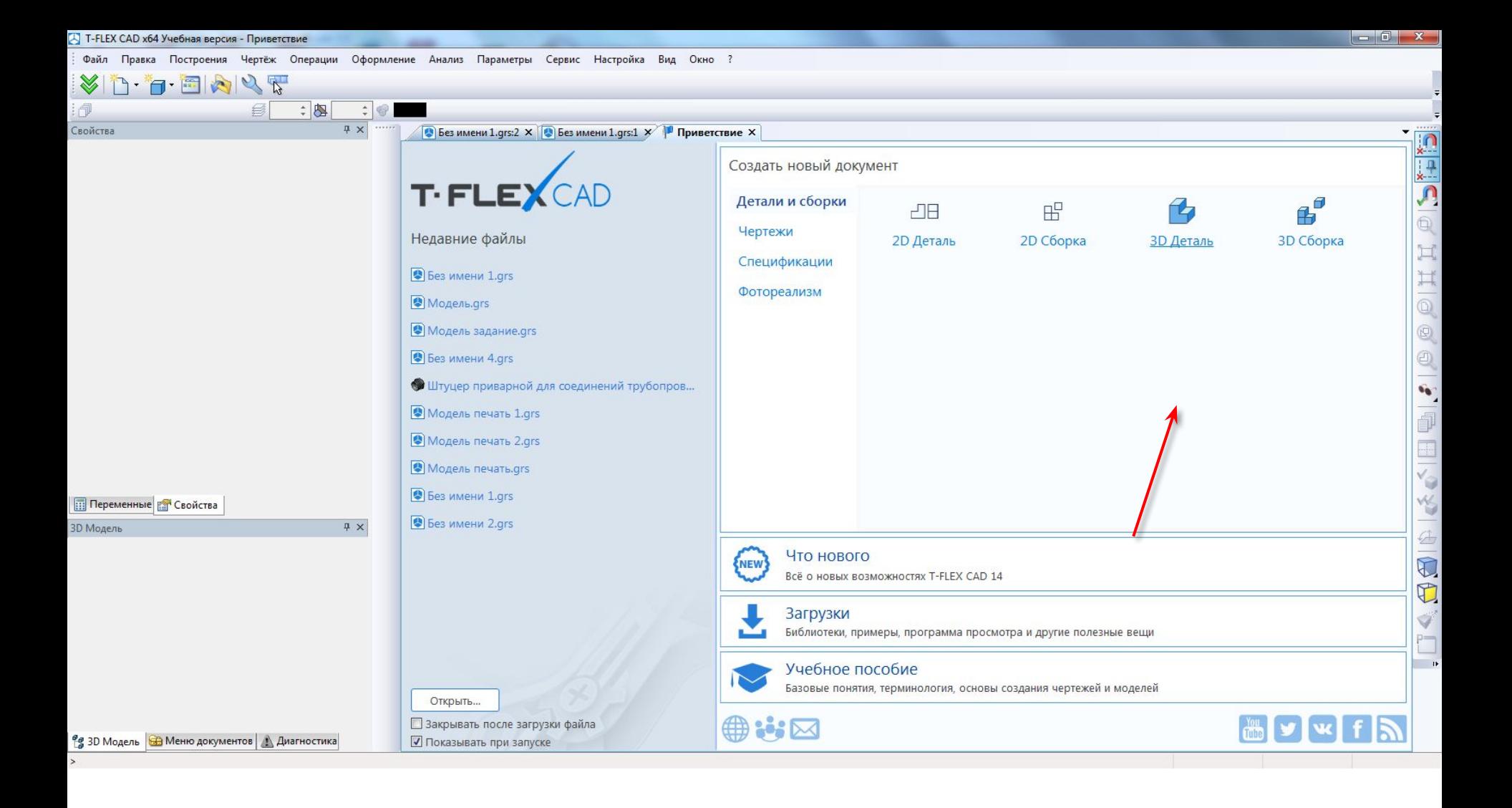

### Стартовое окно T-Flex CAD

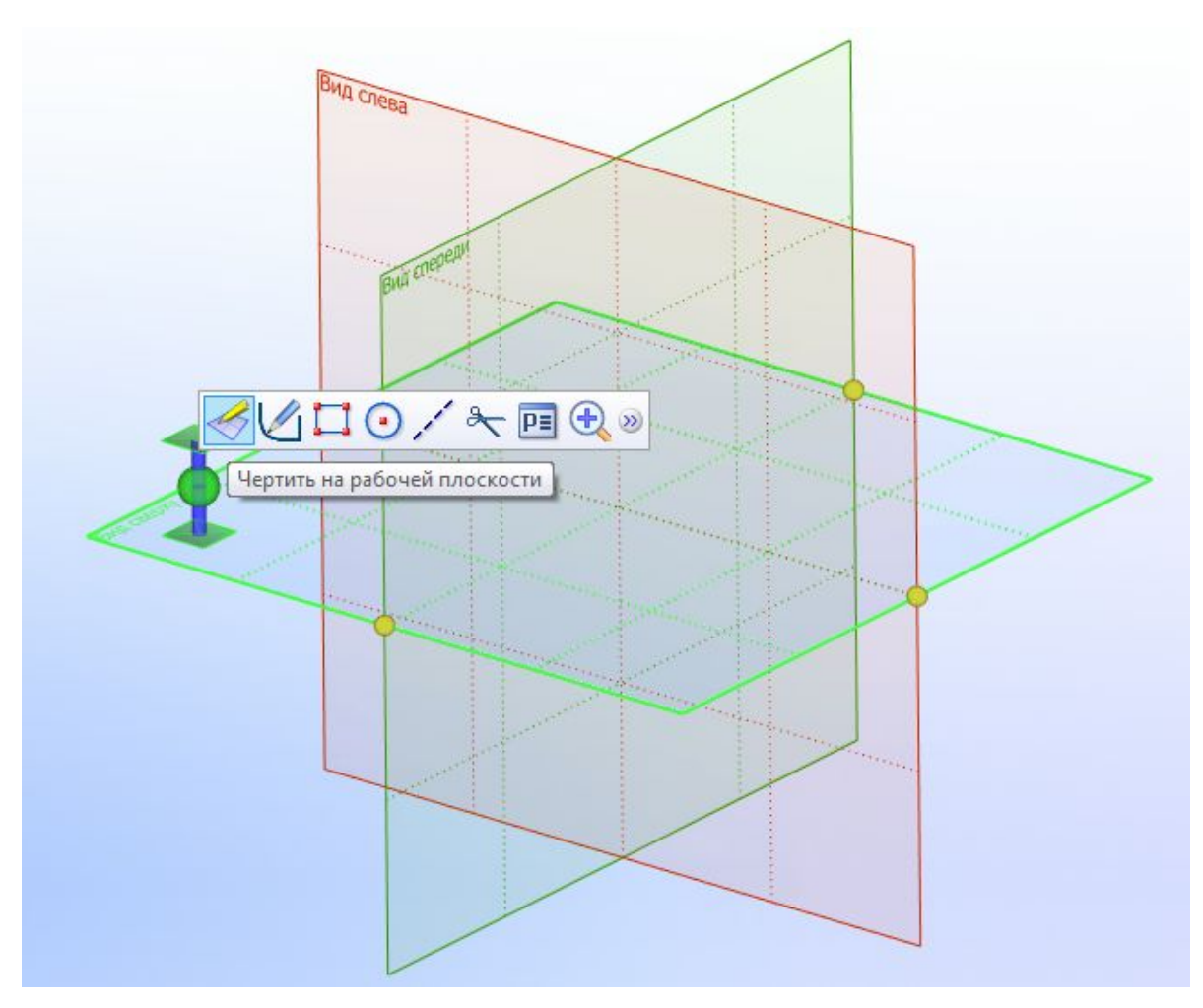

Выбор плоскости для создания нижнего основания пирамиды.

*На одной плоскости можно разместить несколько профилей, выделив их различной штриховкой.a*

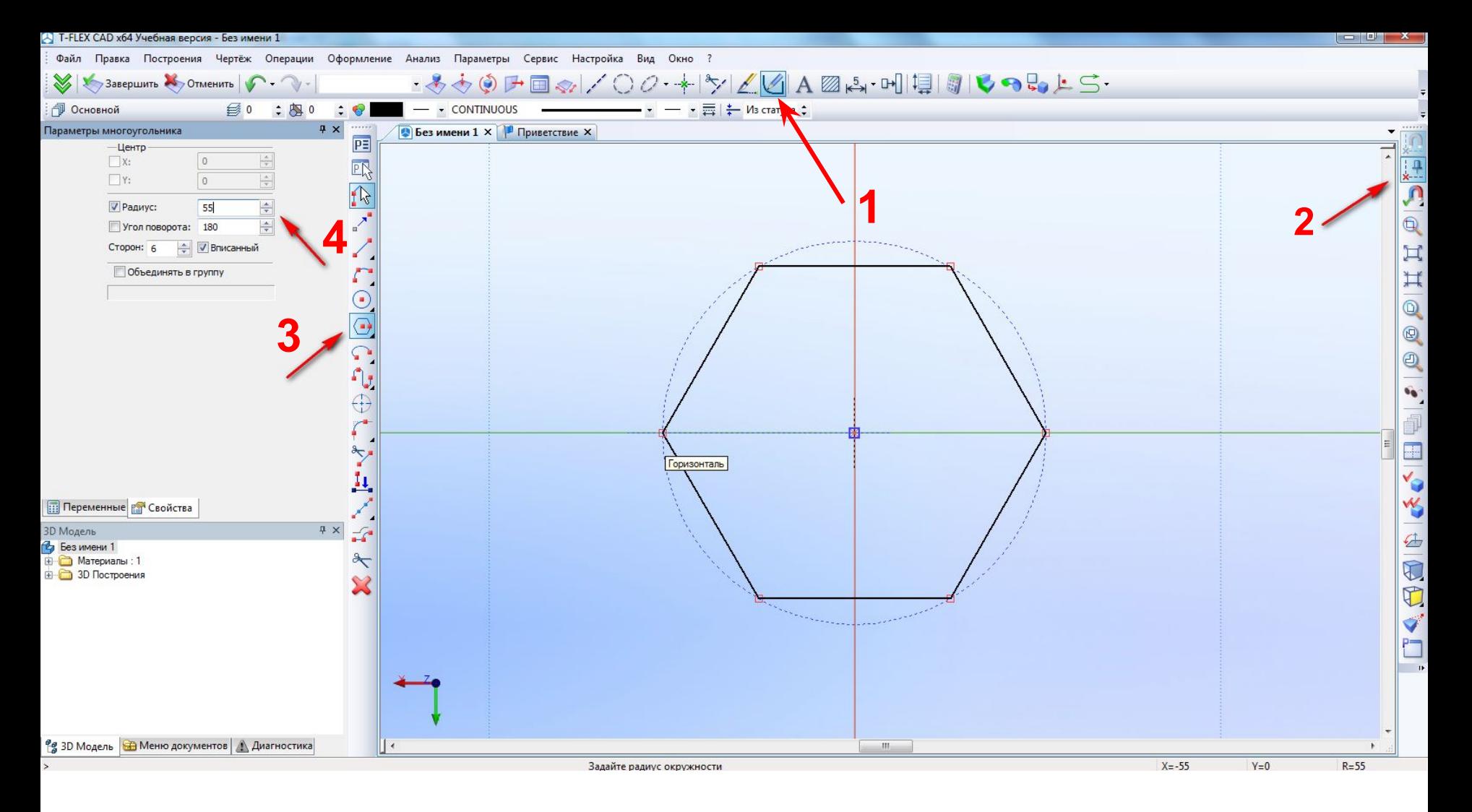

Создания профиля нижнего основания.

*Включение автоматической параметризации (2) необходимо для построения* 

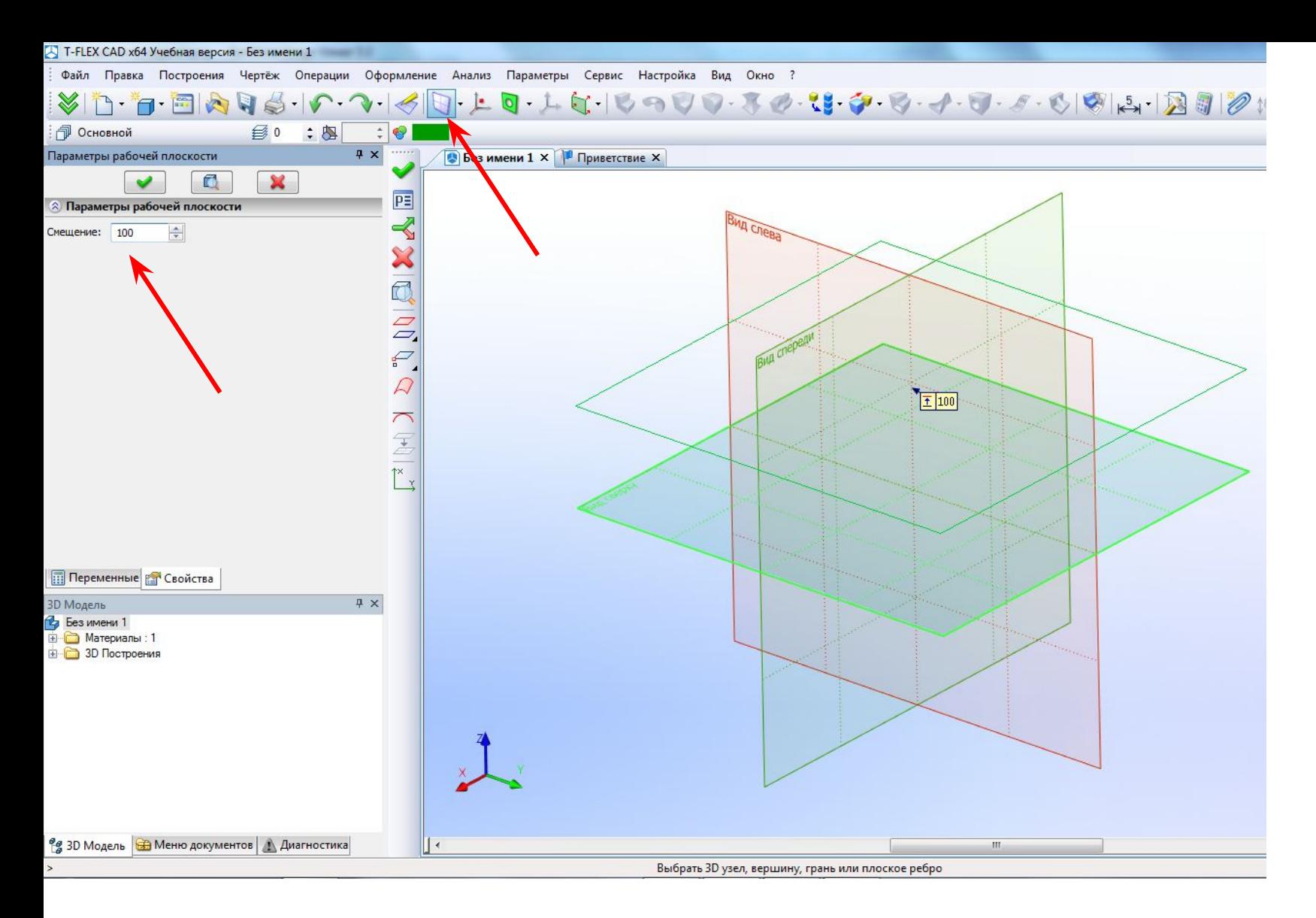

### Создание плоскости верхнего основания пирамиды.

# *Простановка размеров в профилях (эскизах)*

#### Создание профиля верхнего основания

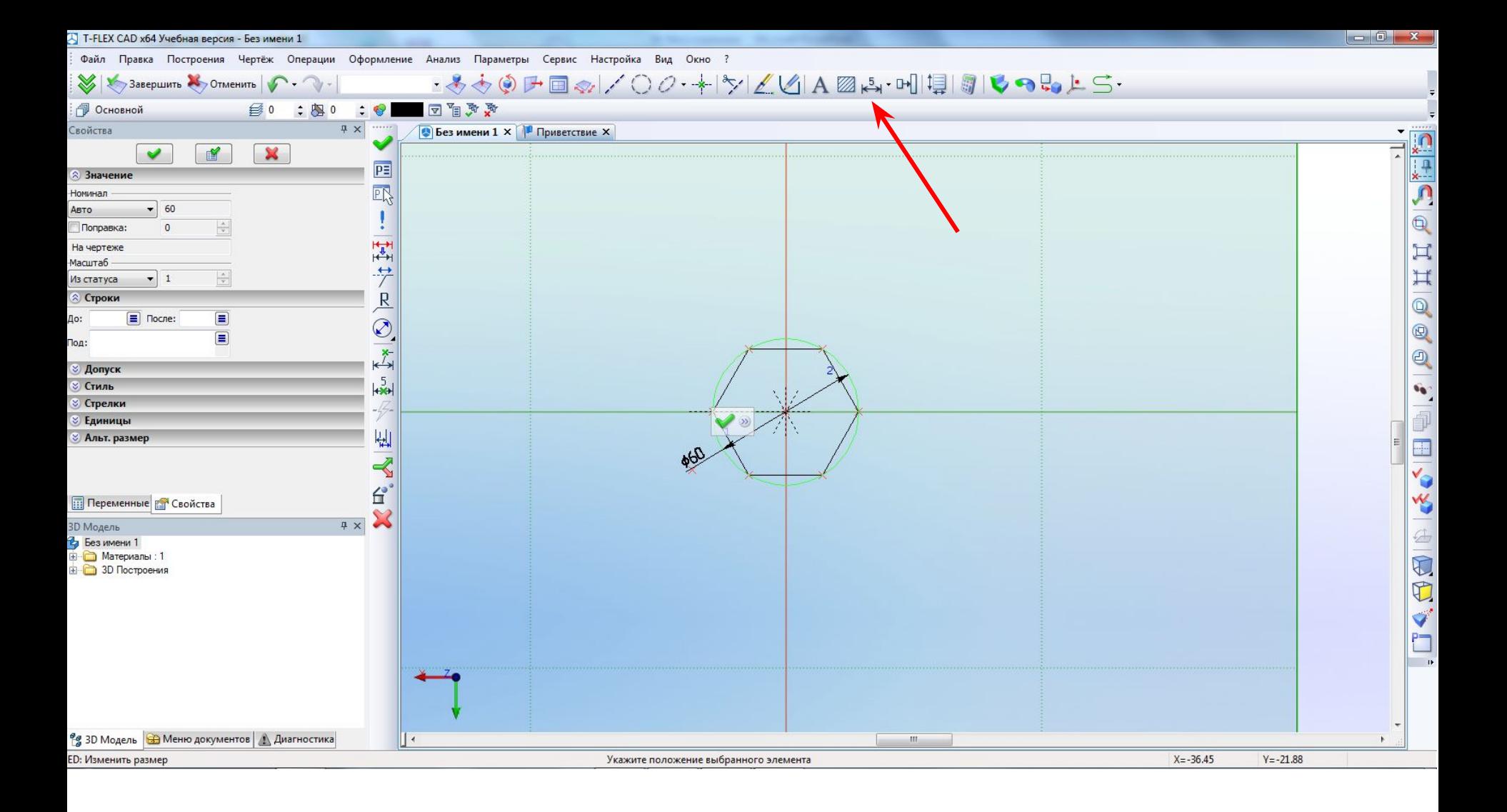

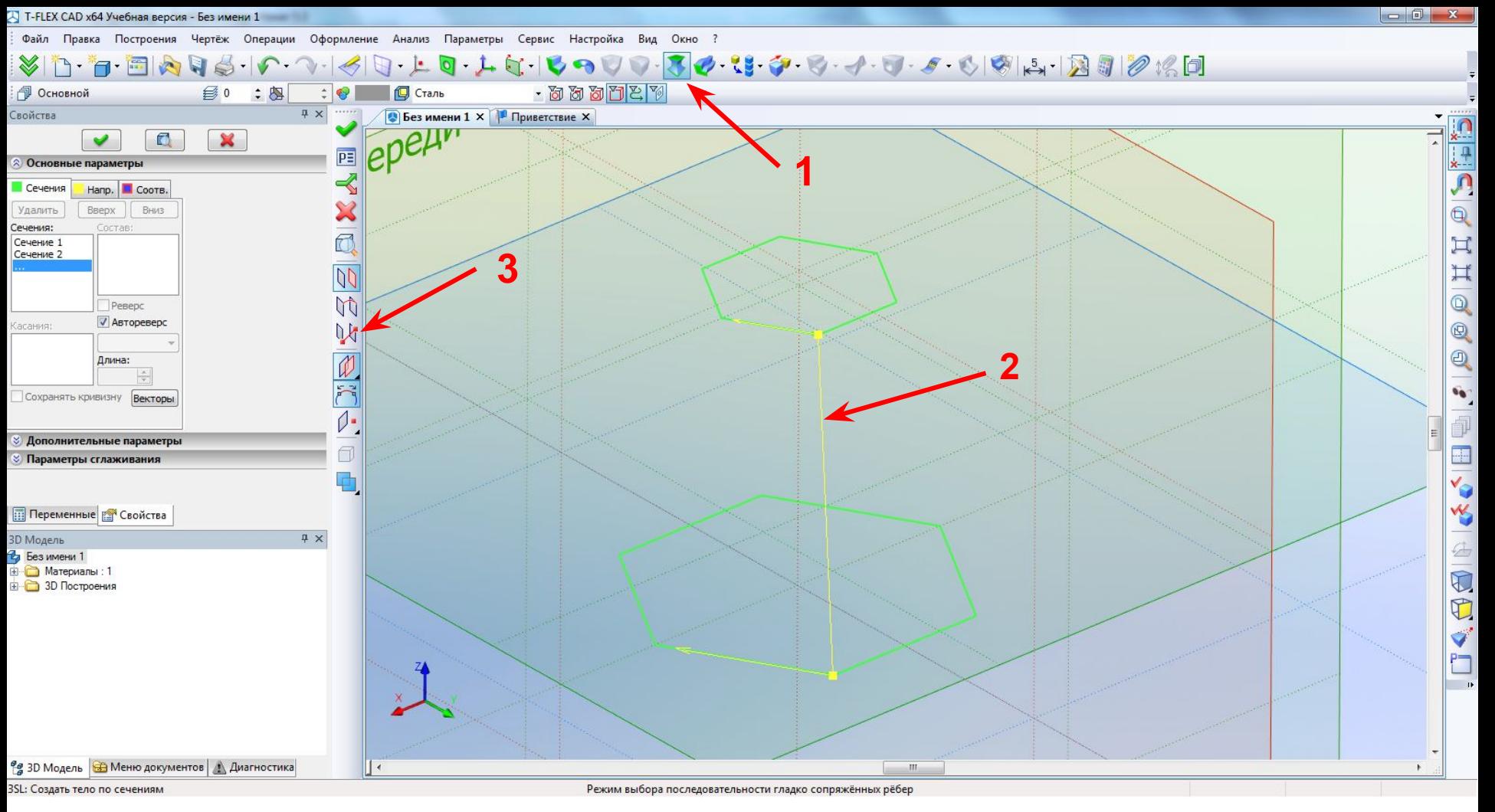

Операция тело по сечениям.

*Проконтролировать соответствие ребер (2) и при необходимости подкорректировать операцию с помощью соответствующей команды (3)* 

#### Результат операции

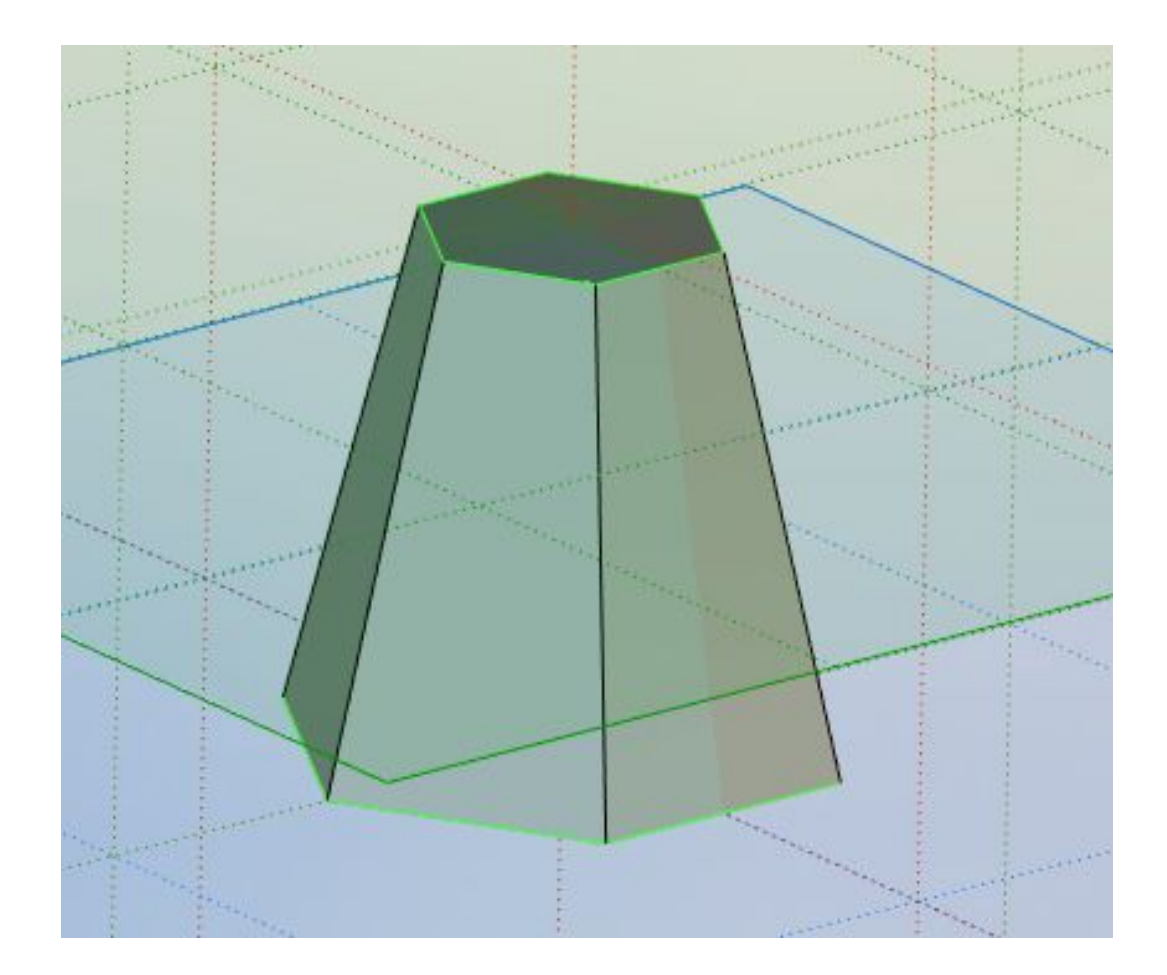

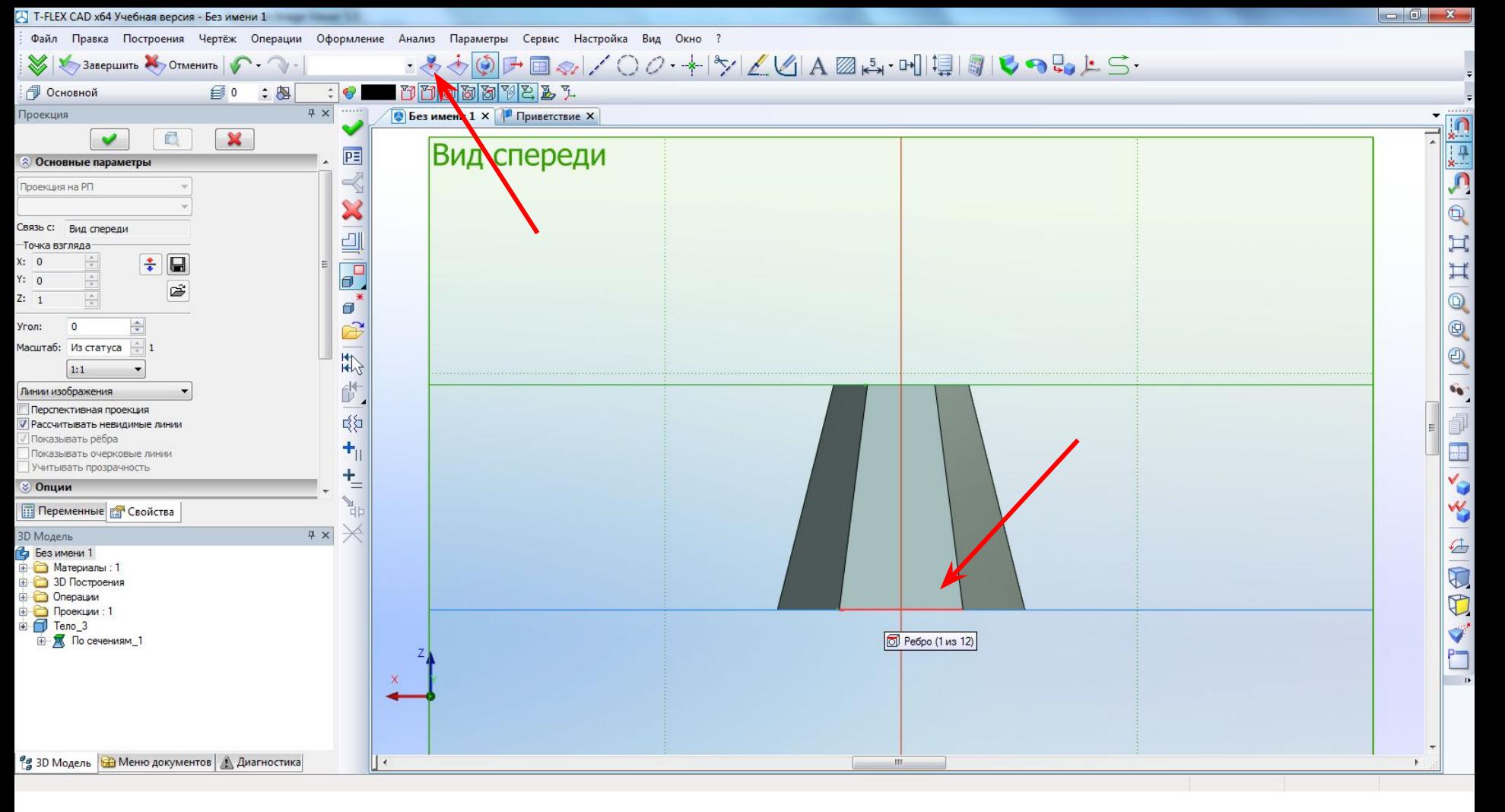

#### Построение выреза.

Проецирование на профиль элементов модели.

*Используется для привязки линий профиля к этим элементам*

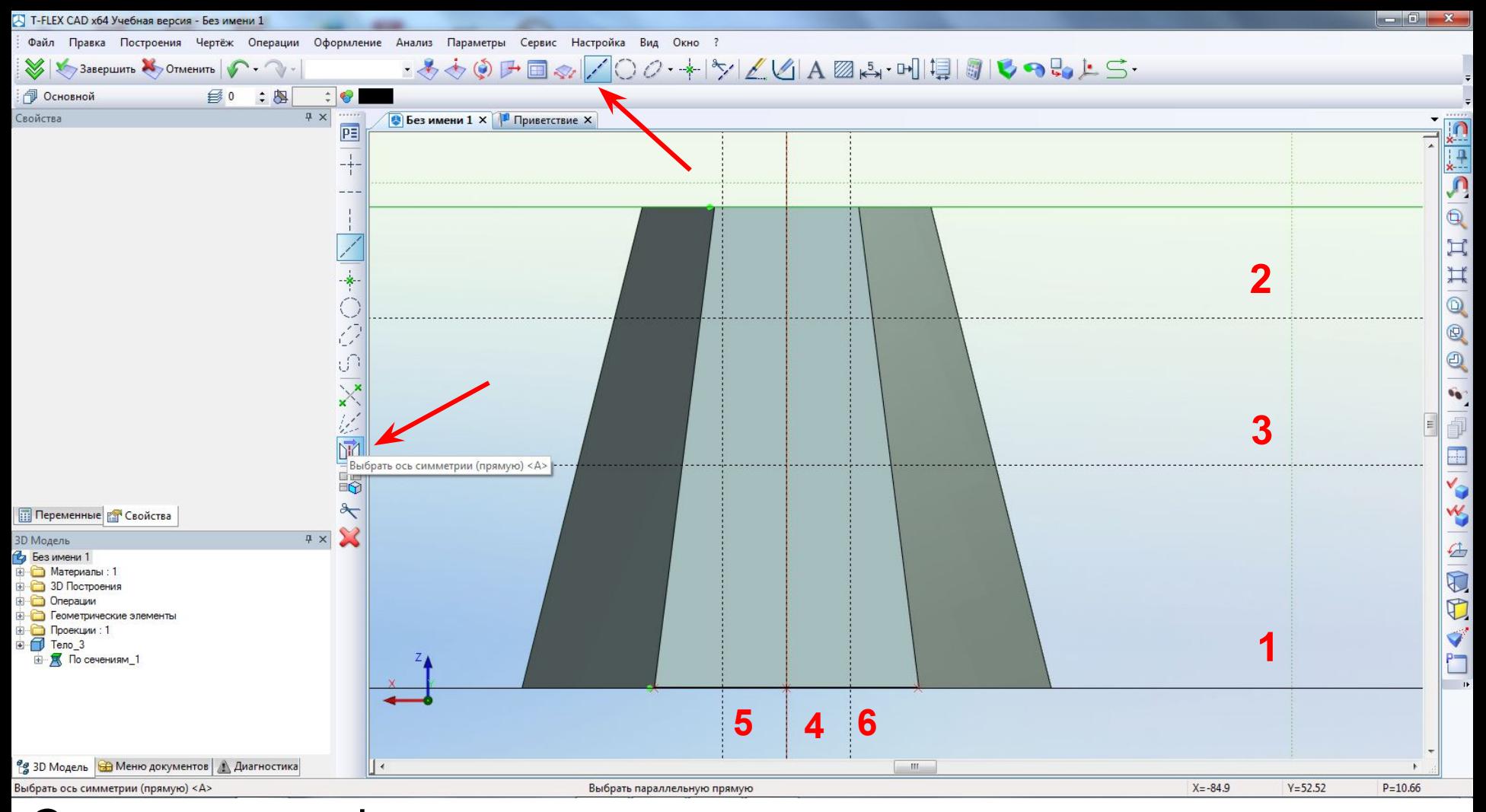

Создание профиля призматического выреза с помощью вспомогательных прямых. *См. простановку размеров в задании, привязку элементов к базам детали. (прямая 2 строится относительно прямой 1, а прямая 3 – относительно 2. Для построения прямой 6, симметричной 5 относительно оси симметрии (вспомогательная прямая 4) используется специальная команда «Выбрать ось* 

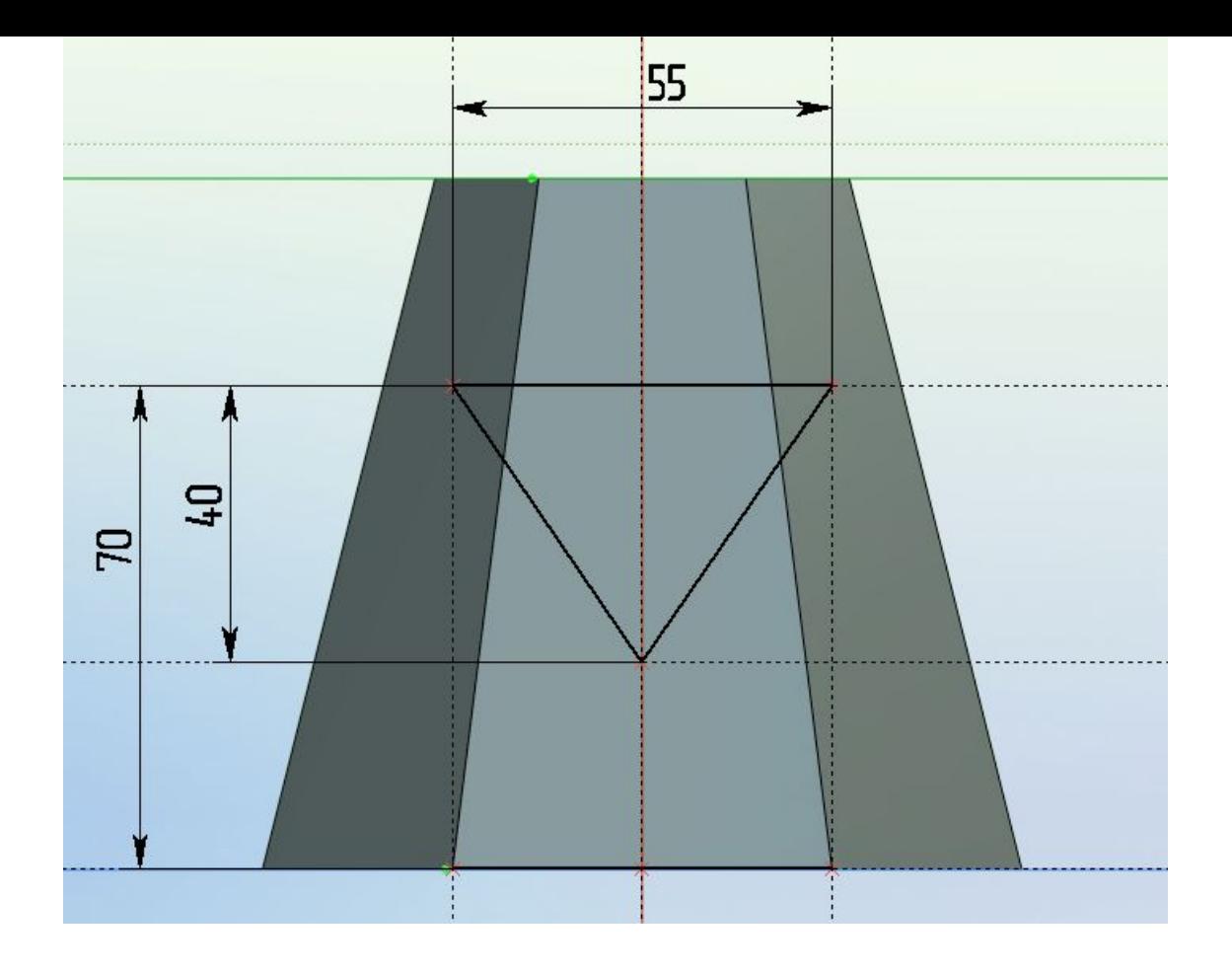

Профиль призматического выреза с размерами.

*Правильность параметризации можно оценить визуально – меняя размеры и наблюдая над изменениями формы профиля.*

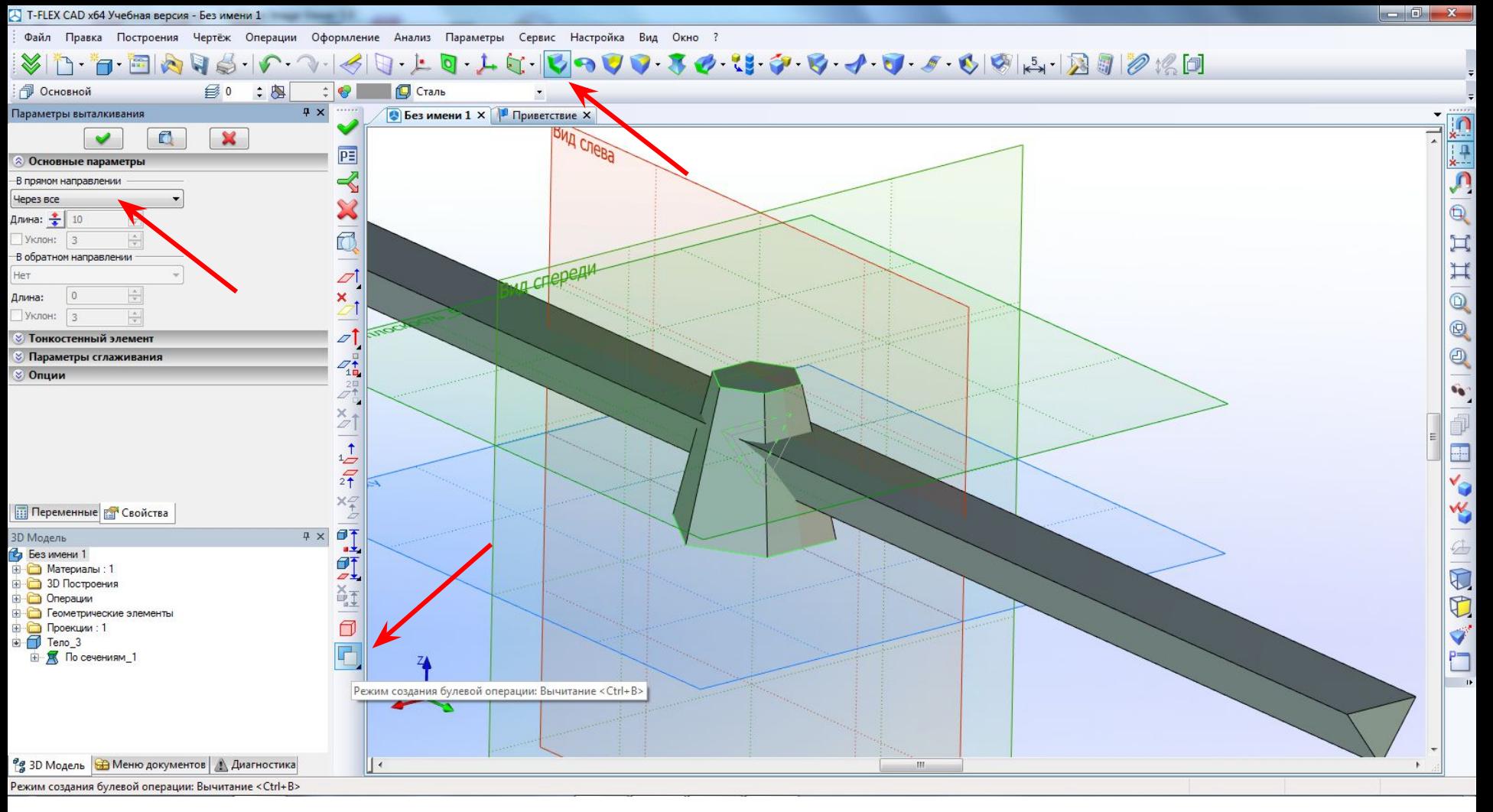

Создание призматического выреза.

*К построенному профилю применяется команда выталкивание, в настройках которой указывается метод «через все» а так же применяется булева операция вычитание (в качестве второго операнда можно указать* 

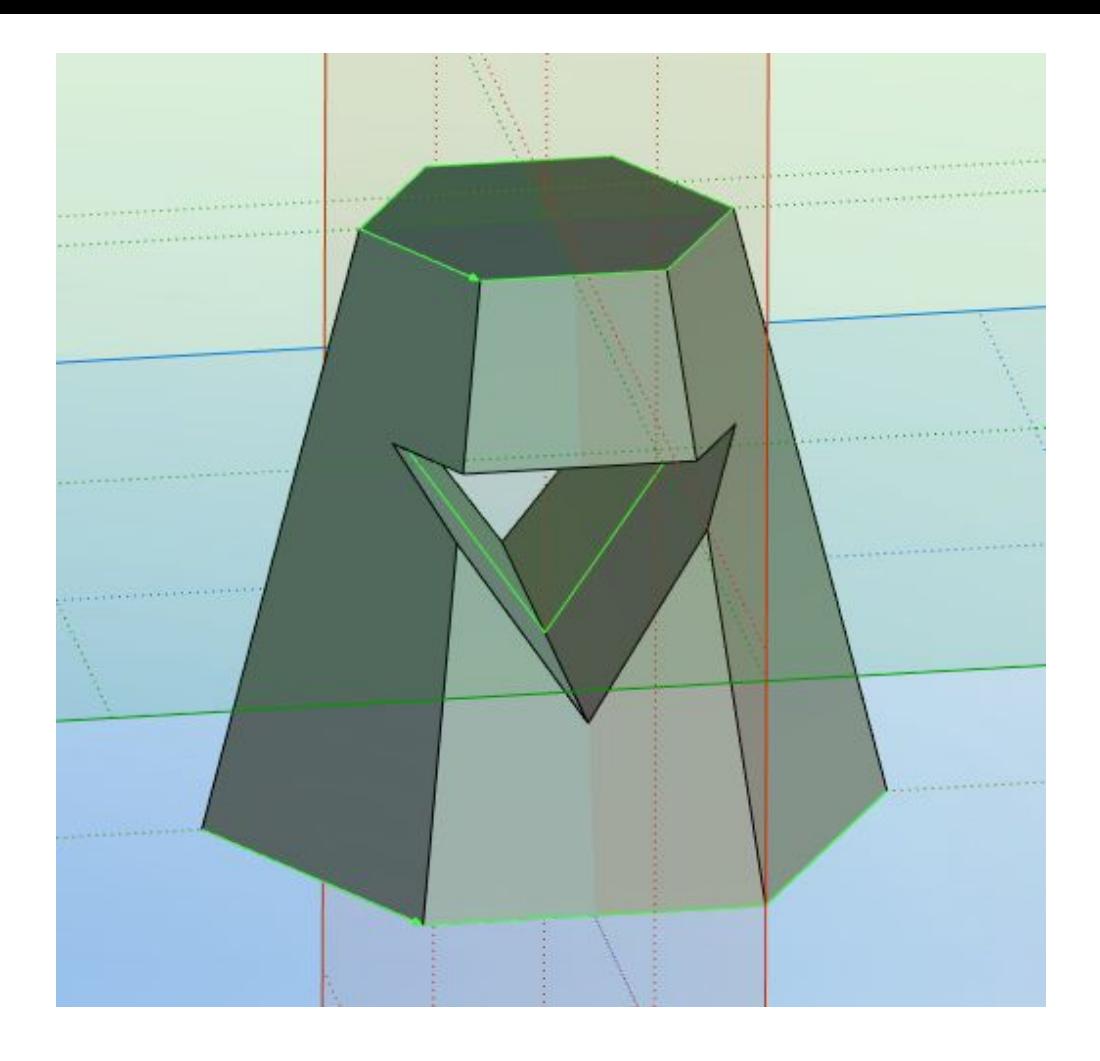

Итоговая модель.

Далее приступаем к созданию чертежа по полученной модели.

сохраненной модели.

T-Flex позволяет создавать чертеж непосредственно в файле модели. Так же можно создать фаил чертежа и на него добавить проекции с

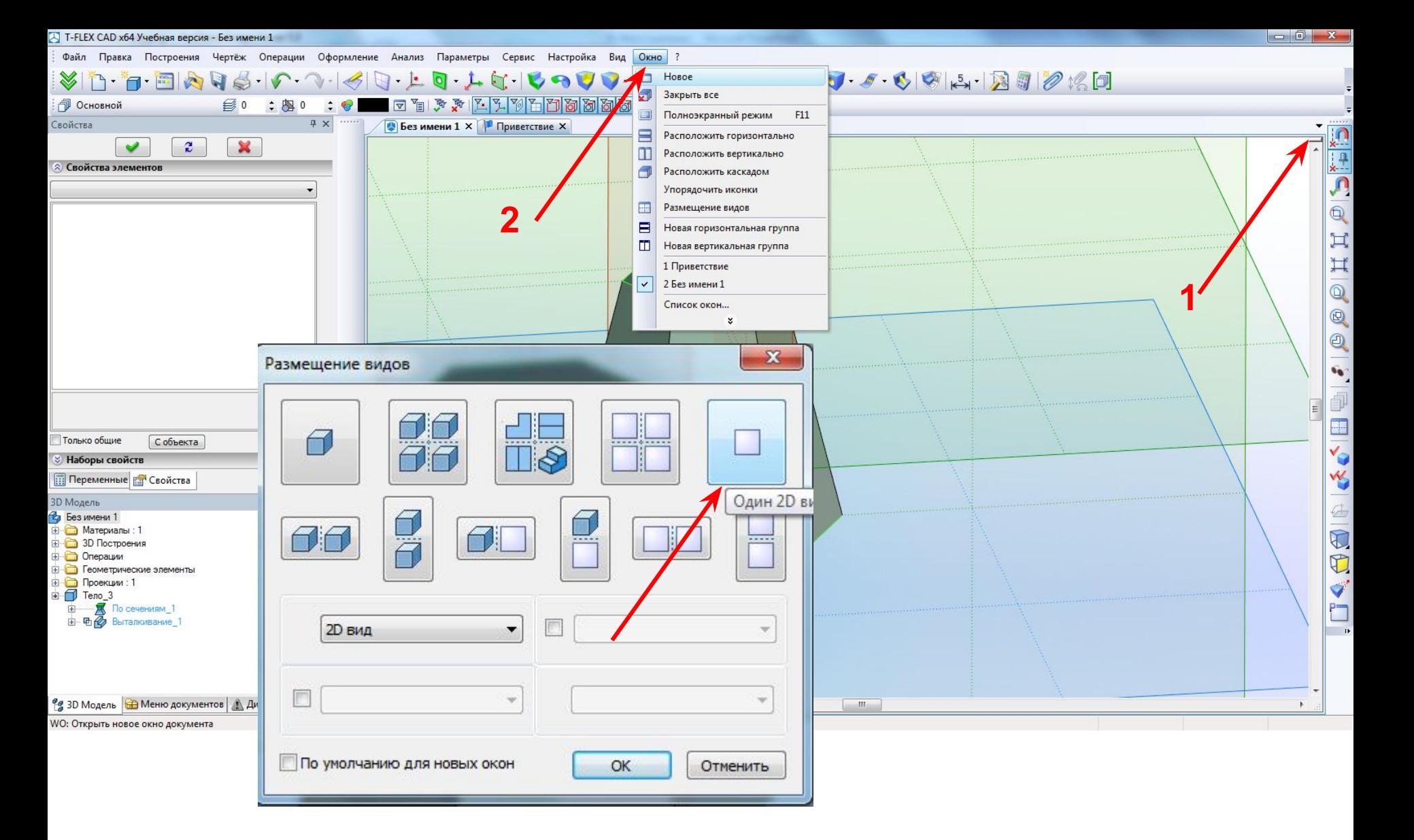

Создание нового 2D окна. Два варианта вывод меню «размещение видов».

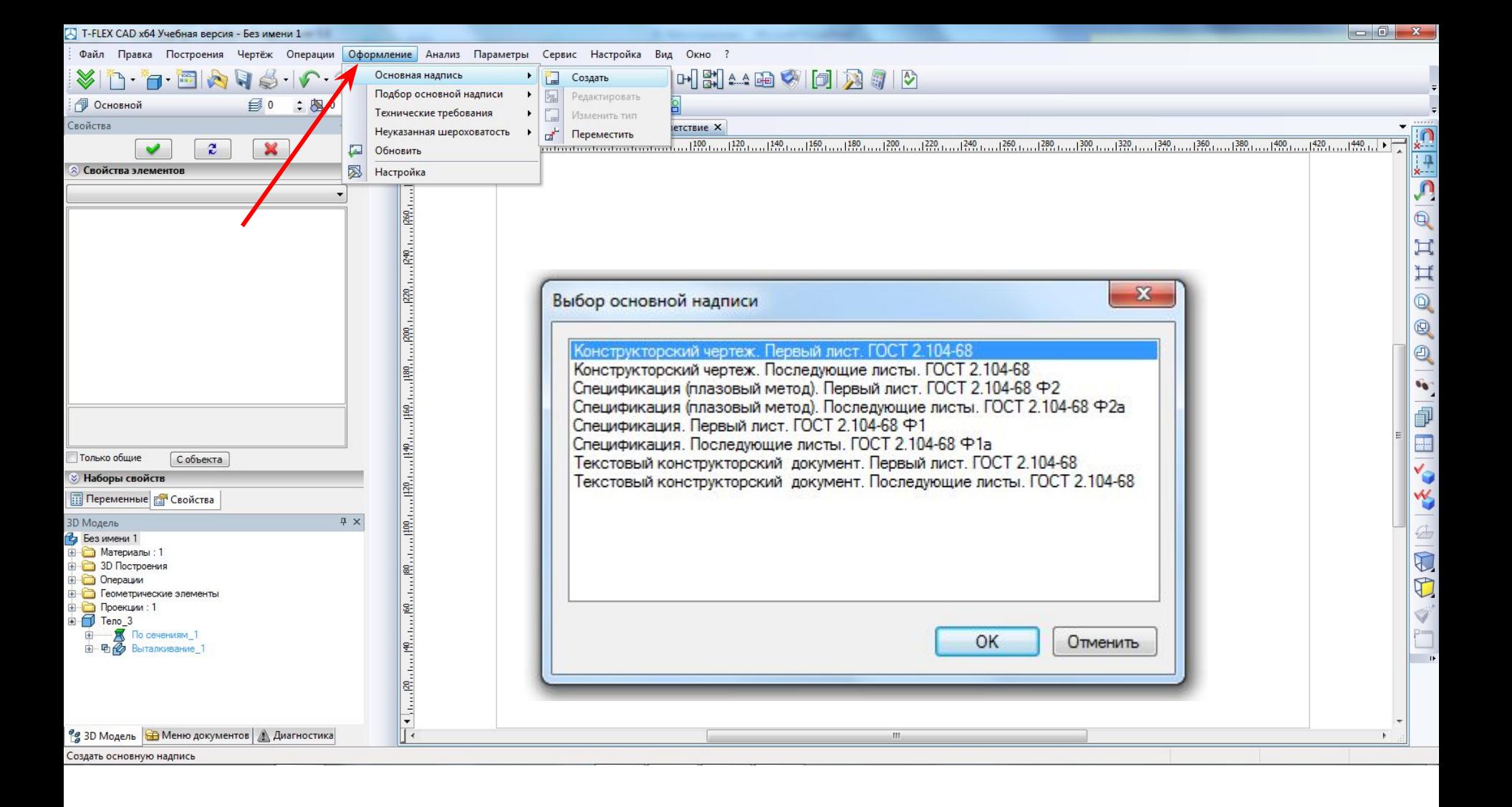

# Чертеж. Выбор варианта оформления.

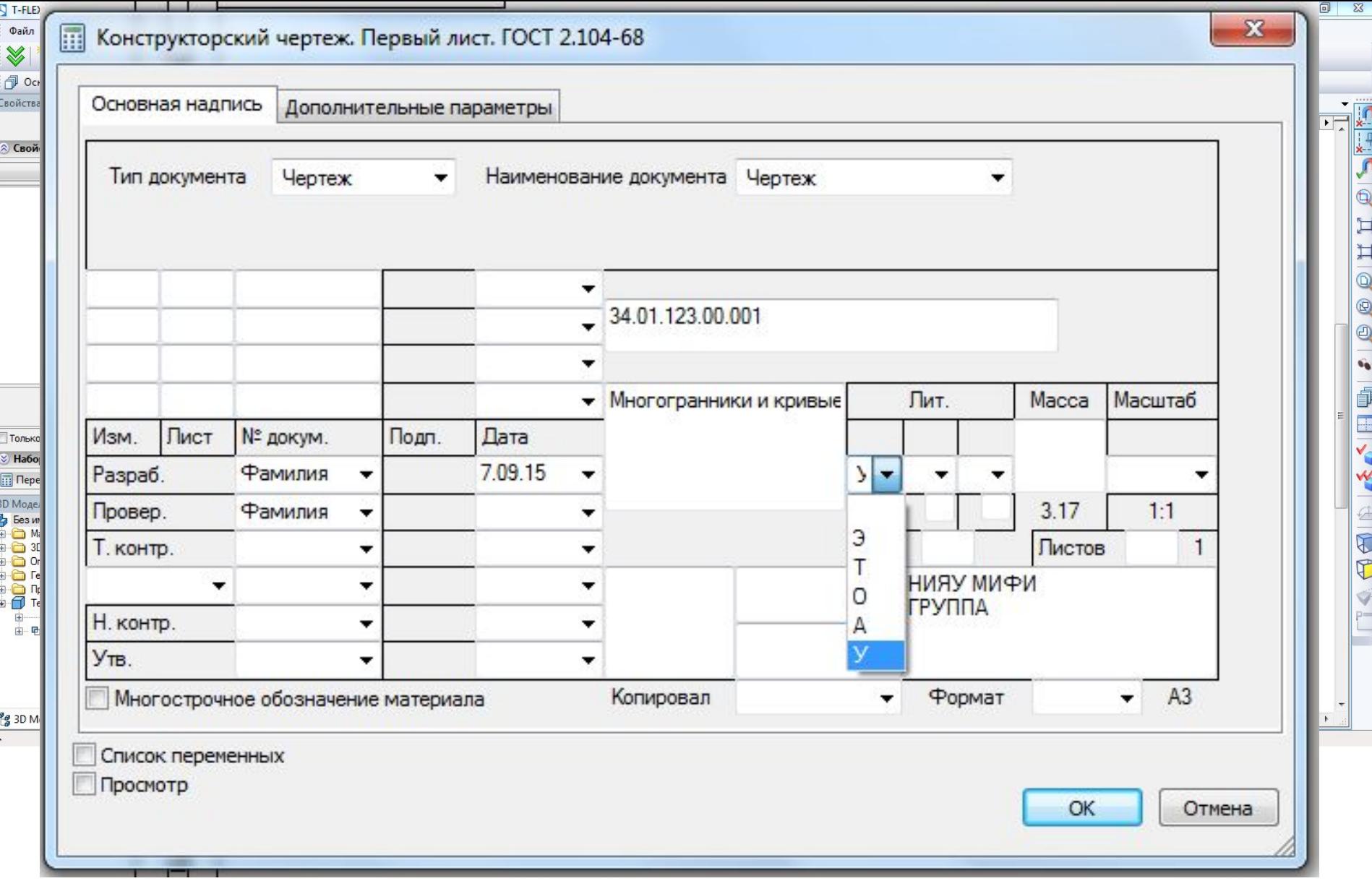

Чертеж. Заполнение основной надписи. (вызывается двойным кликом по ней)*.*

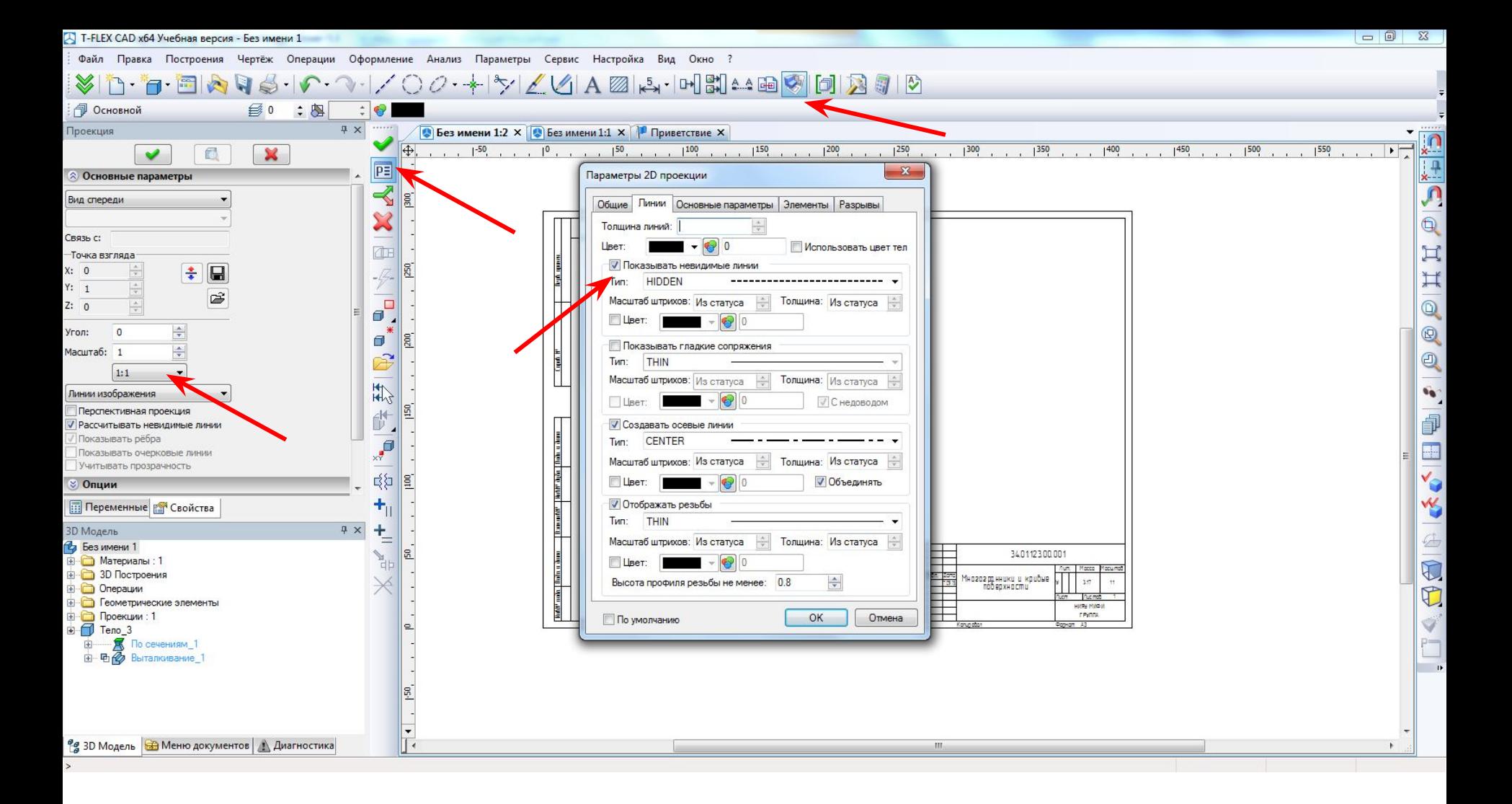

Вставка главного вида с помощью команды «Проекция». *В свойствах вида включаем отображение невидимых линий.*

*Масштаб – 1:1. Вид слева и сверху строятся этой же командой относительно главного вида.*

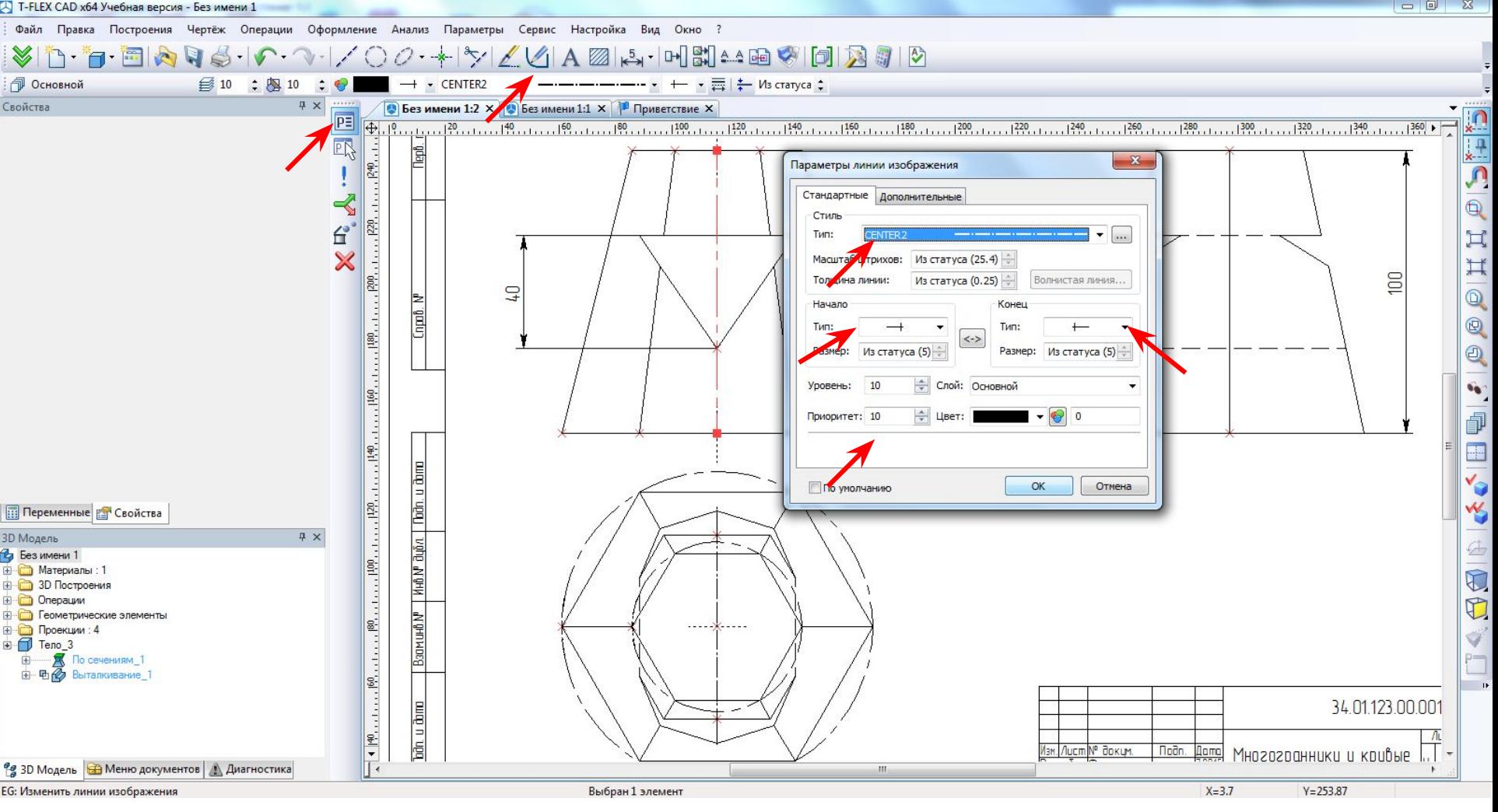

- Создание осевых линий.
- *Обратите внимание на начало и конец линии.*

*Чтобы элементы оформления (осевые, размеры и др.) не пропадали и были всегда сверху, необходимо перенести их на отдельный слой либо указать им самый высокий уровень* 

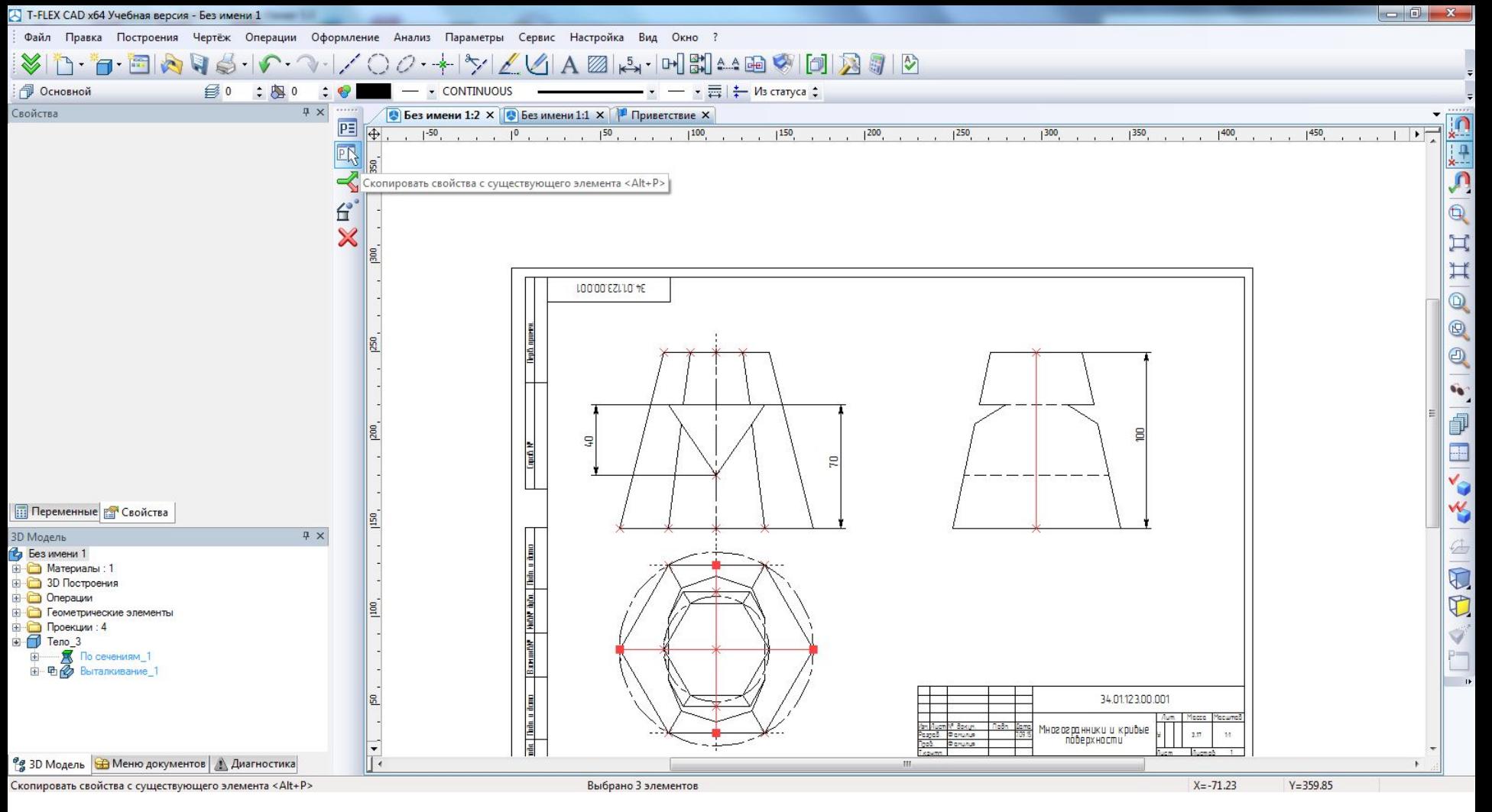

#### Копирование свойств (оформления) линии.

#### 34.01.123.00.001 55 Перв. примен.  $100$  $Q_{+}$ Cnpab. Nº  $70$ | Взаминал<sup>ь</sup> | Инал<sup>ь</sup> дубл. | Подп. и дата  $\phi$ 110  $\phi$ 60 34.01.123.00.001 Ин6.№ подл. | Подп. и дата Macca Macwmao /lum. Подn. Изм. lucm|N° докум. Многогранники и кривые<br>поверхности lamo 3.17  $1:1$ Фамилия Разраб. Пров. Фамилия //lucmot **Nucm** контр **HNAH WAMH** Н. контр<br>Утв. ГРУППА Формат АЗ Konupobar

#### Оформленный чертеж с проставленными размерами и осевыми линиями.

#### Экспорт чертежа в растровый формат (PNG).

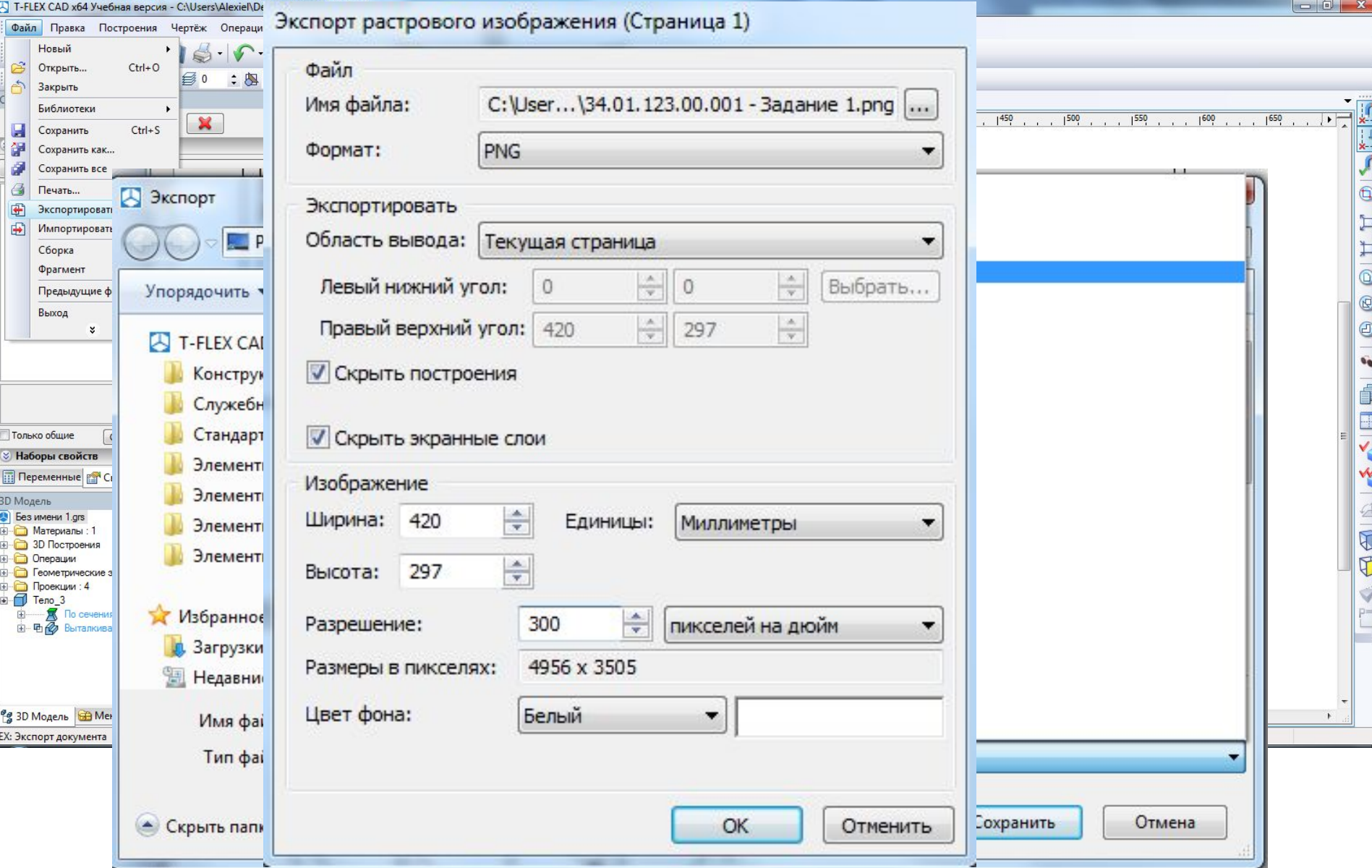